## 4年生・5年生・6年生の保護者 様

授業配信に関わる chromebook の操作方法について

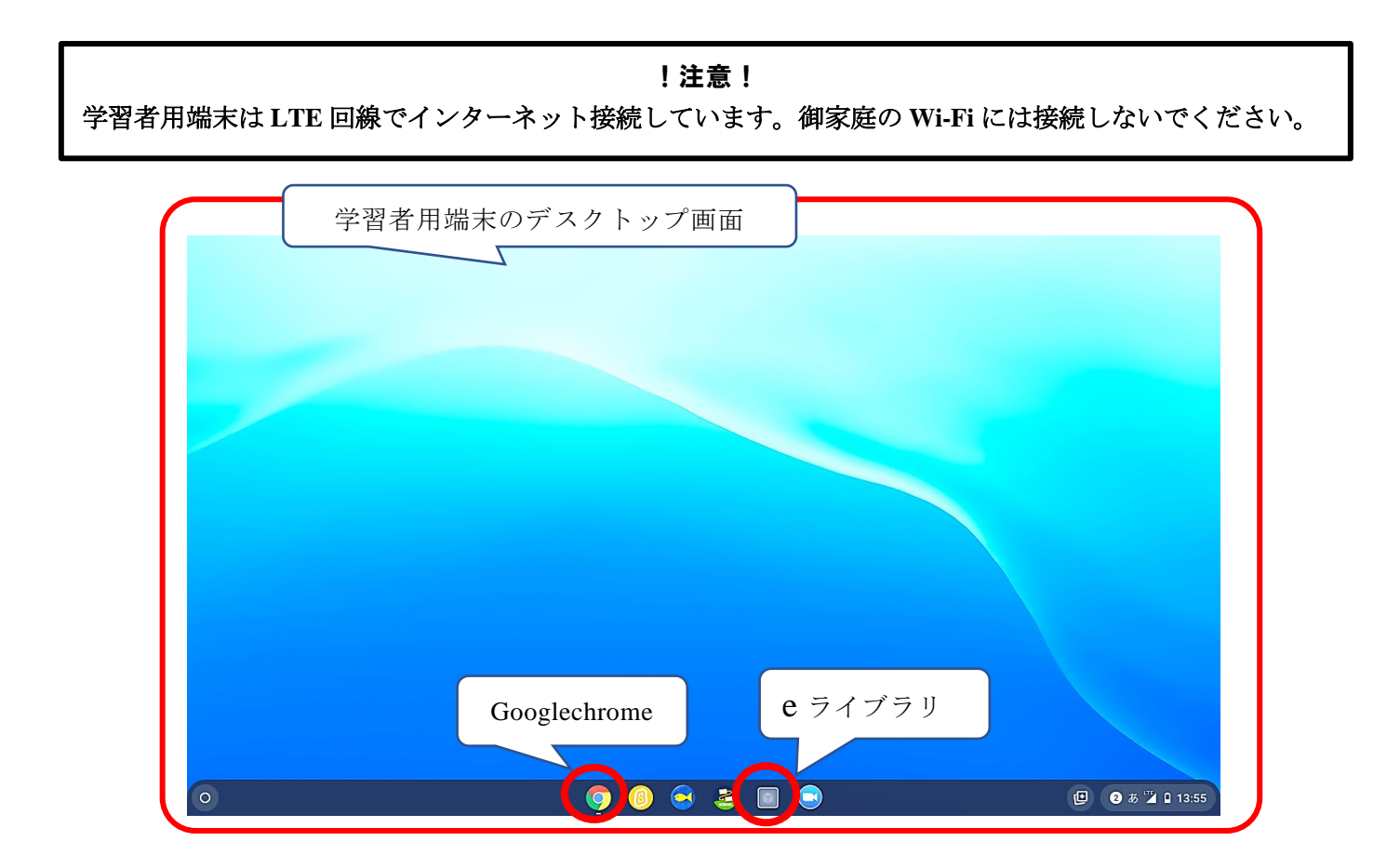

## 1.**GoogleMeet** でのオンライン授業開始の手順

①Googlechrome のホーム画面右上にある <br>
<br>
| のアイコンをタップして、メニューを 出し、Googleclassroom をタップして起動します。

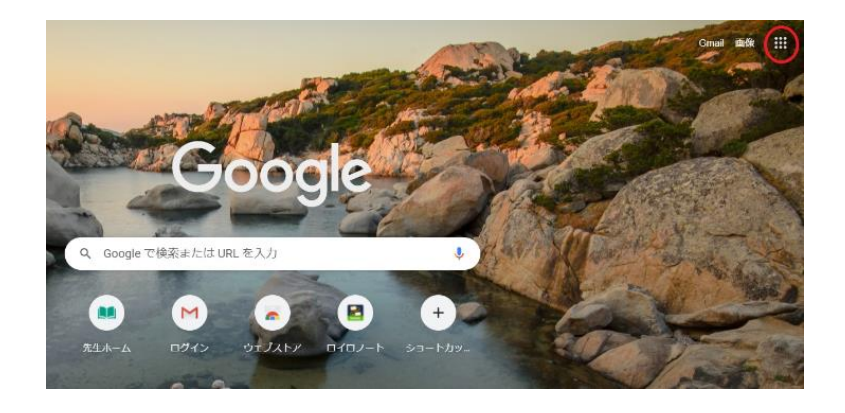

②クラスの一覧から、自分の学級を選びます。

 ③ストリームの中に担任の先生からの連絡があります。オンライン授業開始前に確認し てください。Meet の参加をタップすると次の画面に移ります。

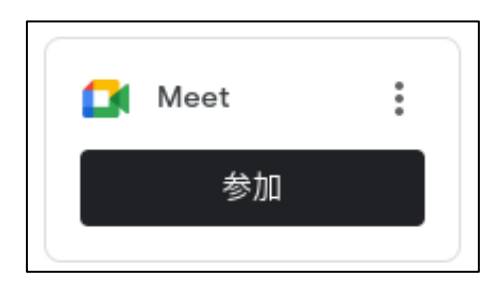

④Meet に参加する前に、不用意な音声が参加者に伝わらないように、マイクを OFF にする 操作(ミュート)を行ってください。発言する場合にはミュートを解除します。 今すぐ参加を押すと開始されます。

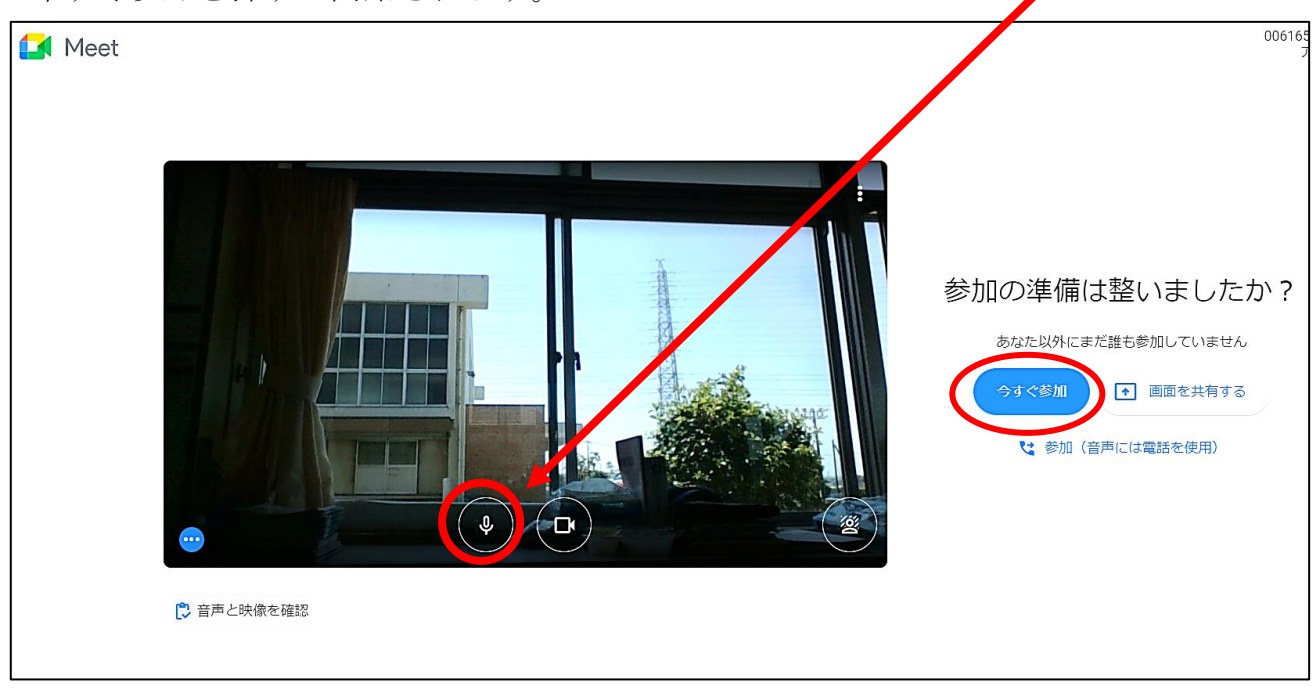

\*諸事情により予定時刻にオンライン授業が開始できない場合があります。その場合は、 「今すぐ参加」をタップしたあと、しばらくお待ちください。